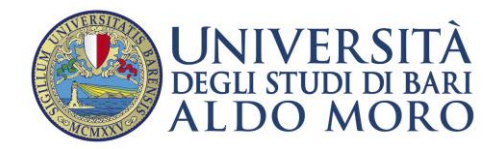

1

Staff Data Engineering

# GUIDA DOMANDA DI AMMISSIONE PER I CORSI DI STUDIO AD ACCESSO PROGRAMMATO

La Guida contiene indicazioni sulla procedura di AMMISSIONE per i corsi di studio ad accesso programmato

A causa di frequenti aggiornamenti della procedura alcune videate potrebbero differire sensibilmente da quelle effettivamente disponibili.

Il portale Uniba per i servizi di segreteria studenti (ESSE3) è raggiungibile tramite connessione ad Internet all'indirizzo: <https://www.studenti.ict.uniba.it/esse3/> .

La procedura è predisposta per accompagnarti alla compilazione dei dati necessari; di seguito sono comunque indicati i passaggi fondamentali:

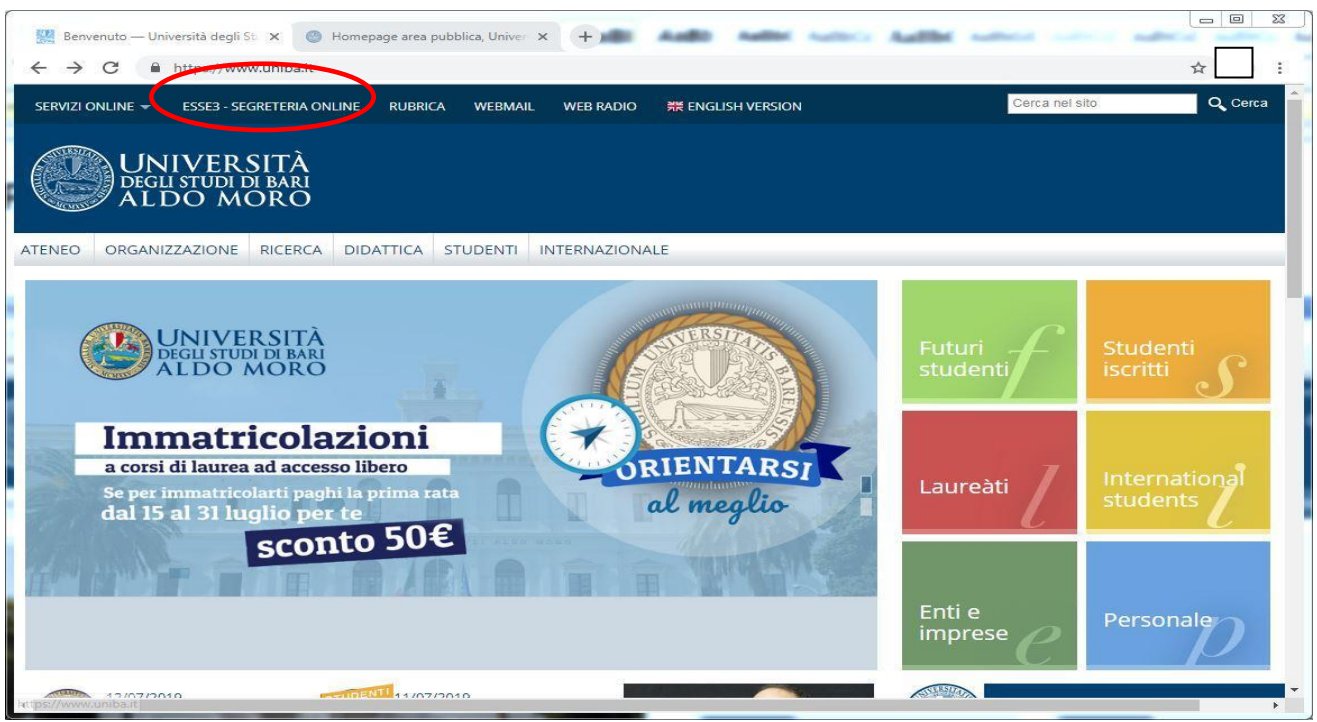

*Fig.1*

2

Dal portal[e www.uniba.it](http://www.uniba.it/) clicca *" Esse3 Segreteria on line "* (fig.1). Troverai sulla destra, in alto una voce di Menu da selezionare.

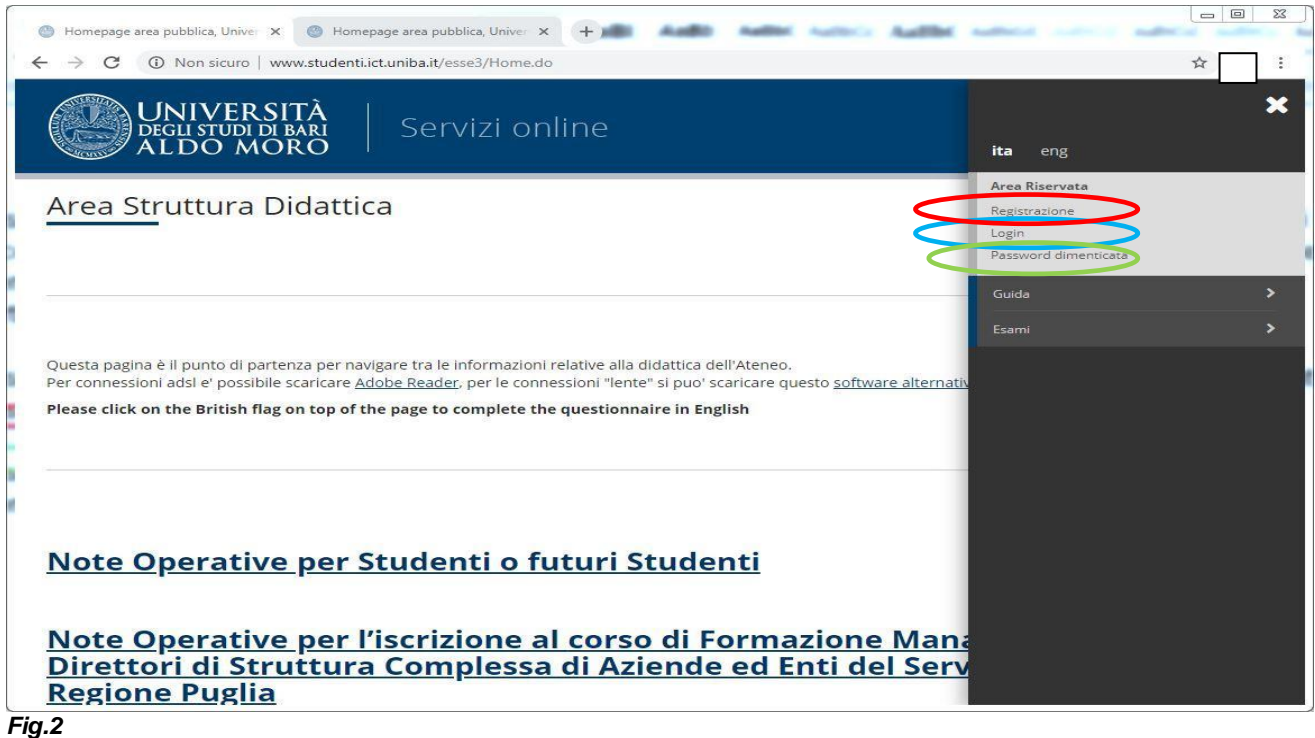

**Caso 1**: Se sei un utente già registrato (anche in passato): possiedi già le credenziali di accesso per iscriverti alle prove di ammissione, tramite la funzione "*Login* " del menù a destra. Una volta inserite username e password, che vengono inviate via mail dopo la Registrazione, clicca sul tasto " Accedi". Ti troverai a compiere la procedura di iscrizione come descritto a partire dalla Fig. 3 riportata nella pagina seguente di questa guida.

**Caso 2**: se hai dimenticato il nome utente e/o la password, clicca sul link " *Password dimenticata* "

**Caso 3**: Se non sei un utente registrato, clicca su link " *Registrazione* " del menù in alto a destra. Per ulteriori dettagli è possibile far riferimento alla guida "*Registrazione-Immatricolazione in Esse3*". Di seguito troverai una sintesi dei passi da seguire in questo caso:

- Clicca sul link " *Registrazione* ", ti saranno proposte un serie di maschere per l'inserimento dei tuoi dati personali: informativa sulla privacy, dati anagrafici,domicilio-residenza, recapiti
- Verifica la correttezza dei dati anagrafici
- Dopo aver verificato la correttezza dei dati anagrafici clicca sul tasto "Avanti"
	- a. Terminato l'inserimento dei dati e verificata la correttezza degli stessi clicca sul tasto "Conferma" b. Se i dati non sono corretti clicca sul tasto "Indietro"
- Una volta terminata la registrazione, si può procedere all'autenticazione per iniziare la procedura di iscrizione al concorso

### **Ritorniamo al caso 1**

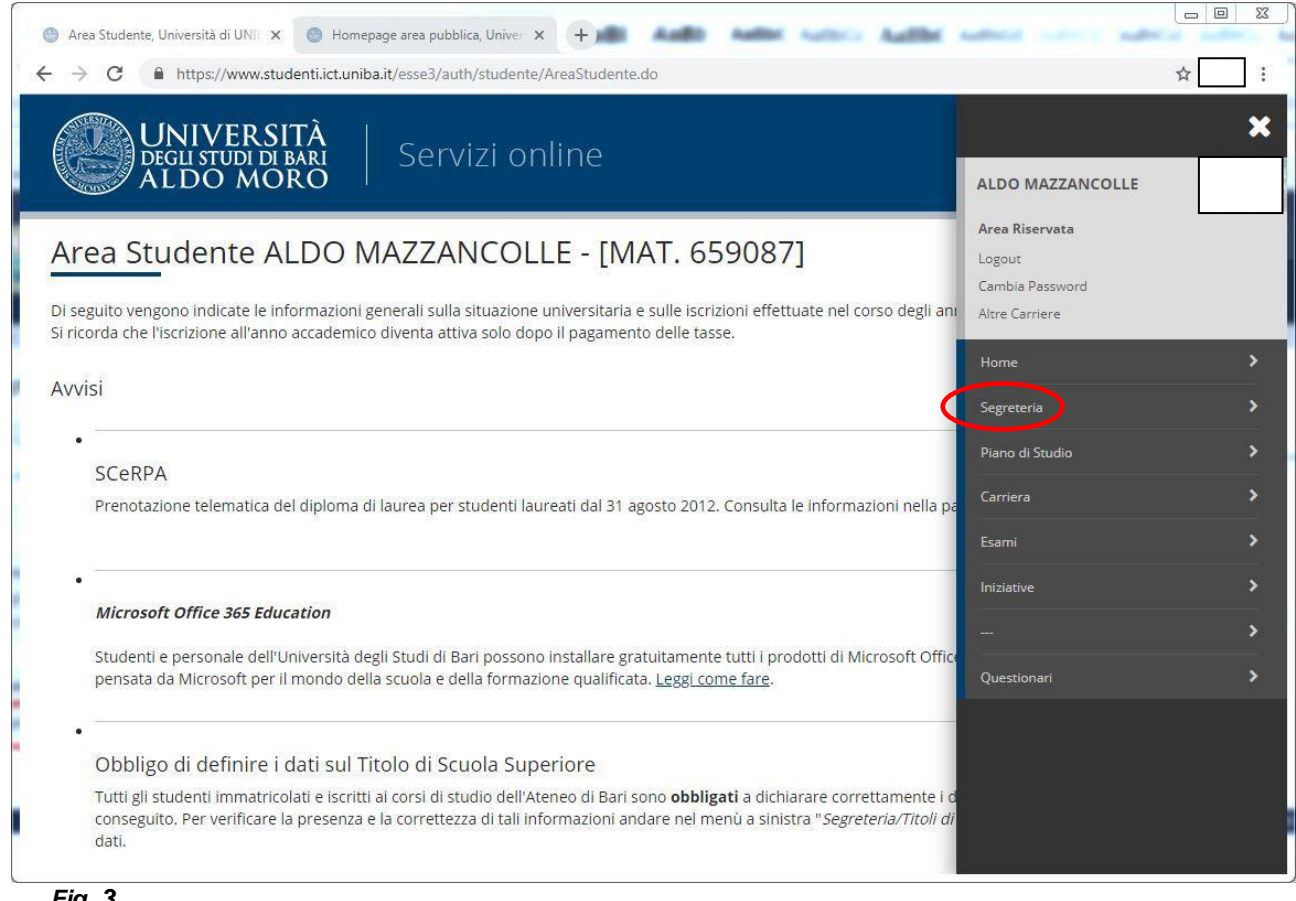

*Fig. 3*

3

Clicca su " Segreteria " del menù a destra.Successivamente, selezionare la voce Concorsi/Test di Ammissione( figg. 3,4)

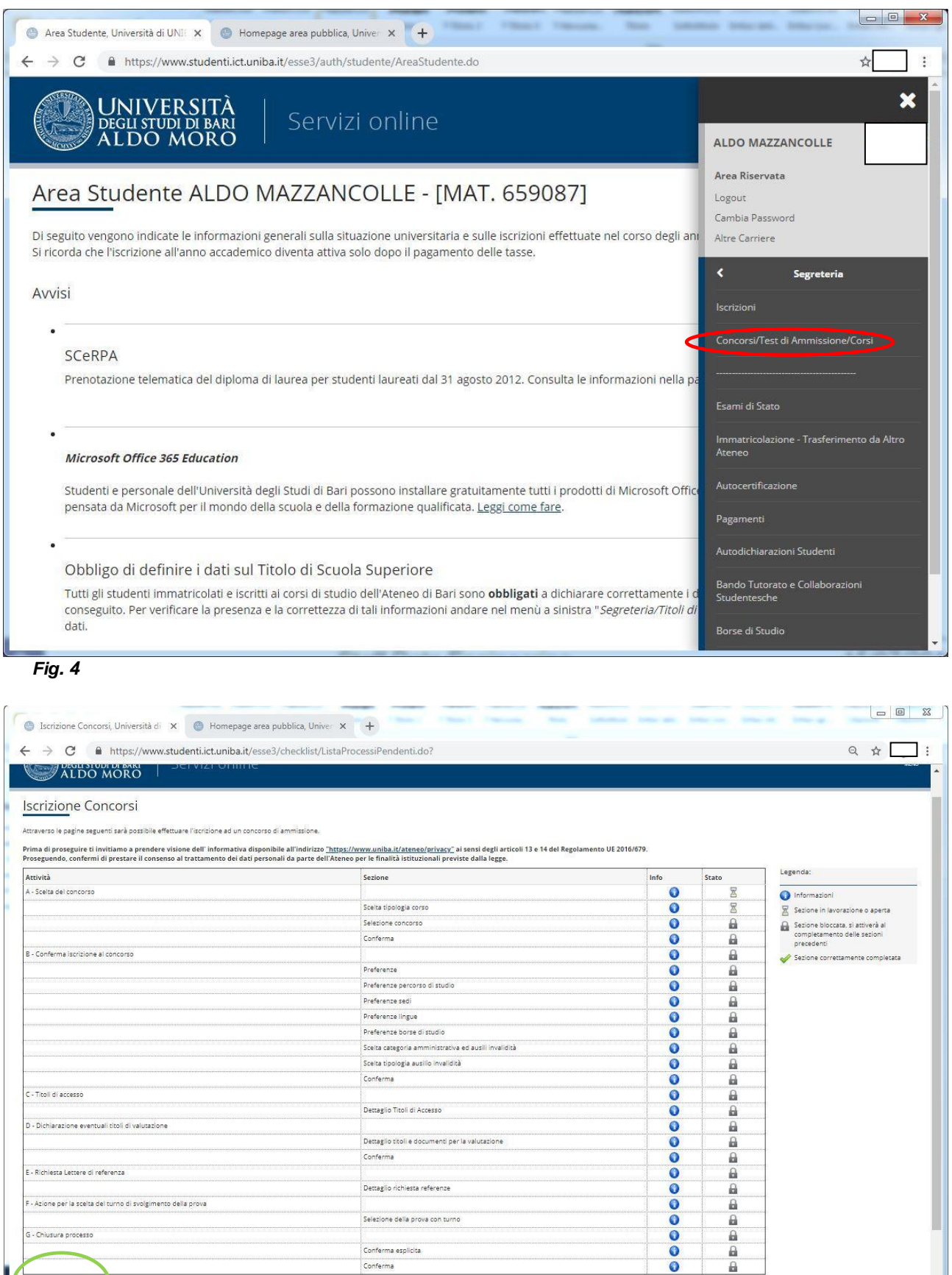

:<br>Dettaglio titoli e documenti per la valutazione

Dettaglio richiesta referenze

Selezione della prova con turno

Conferma esplicita Conferma

Conferma

Clicca su " Iscrizione concorsi " e seleziona la tipologia

4

*Fig. 5*

G - Chiusura processo

E - Richiesta Lettere di referenza

-<br>F - Azione per la scelta del turno di svolgimento della prova

**CONDE** 

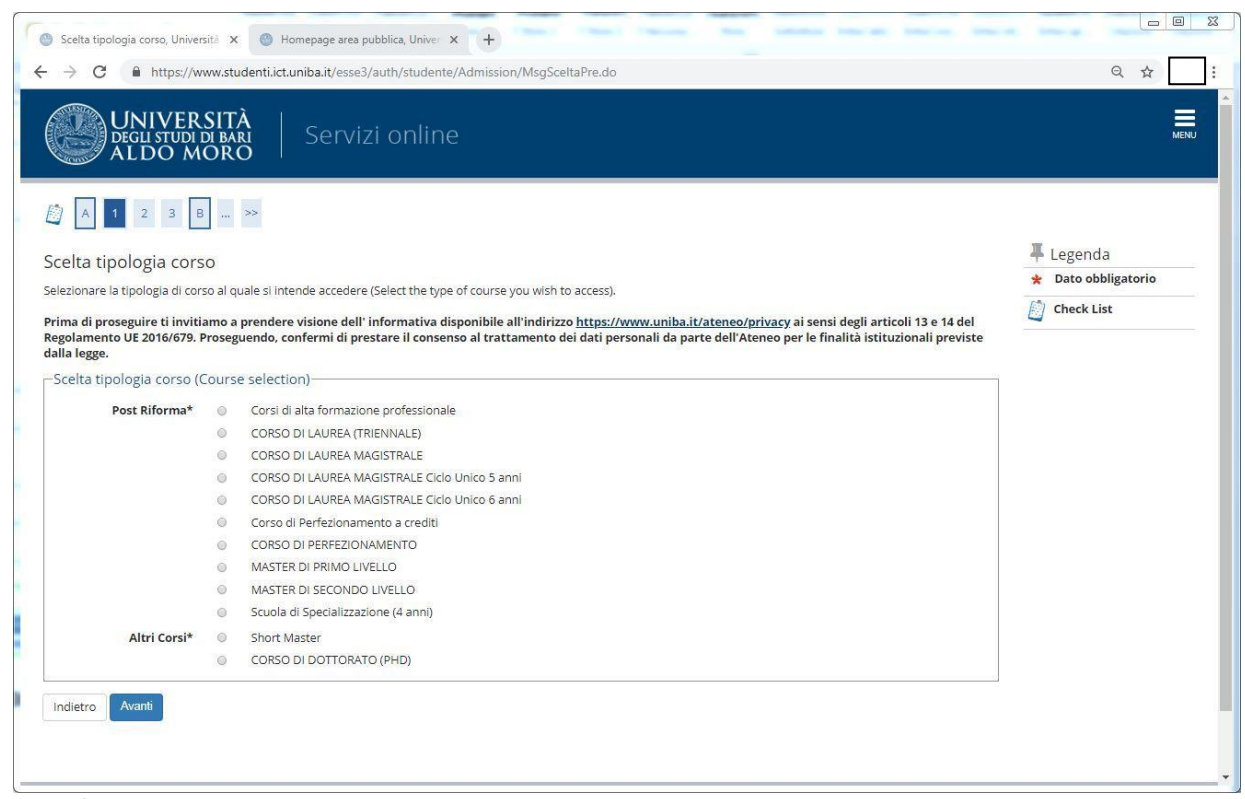

## *Fig. 6*

### Seleziona il concorso a cui si è interessati

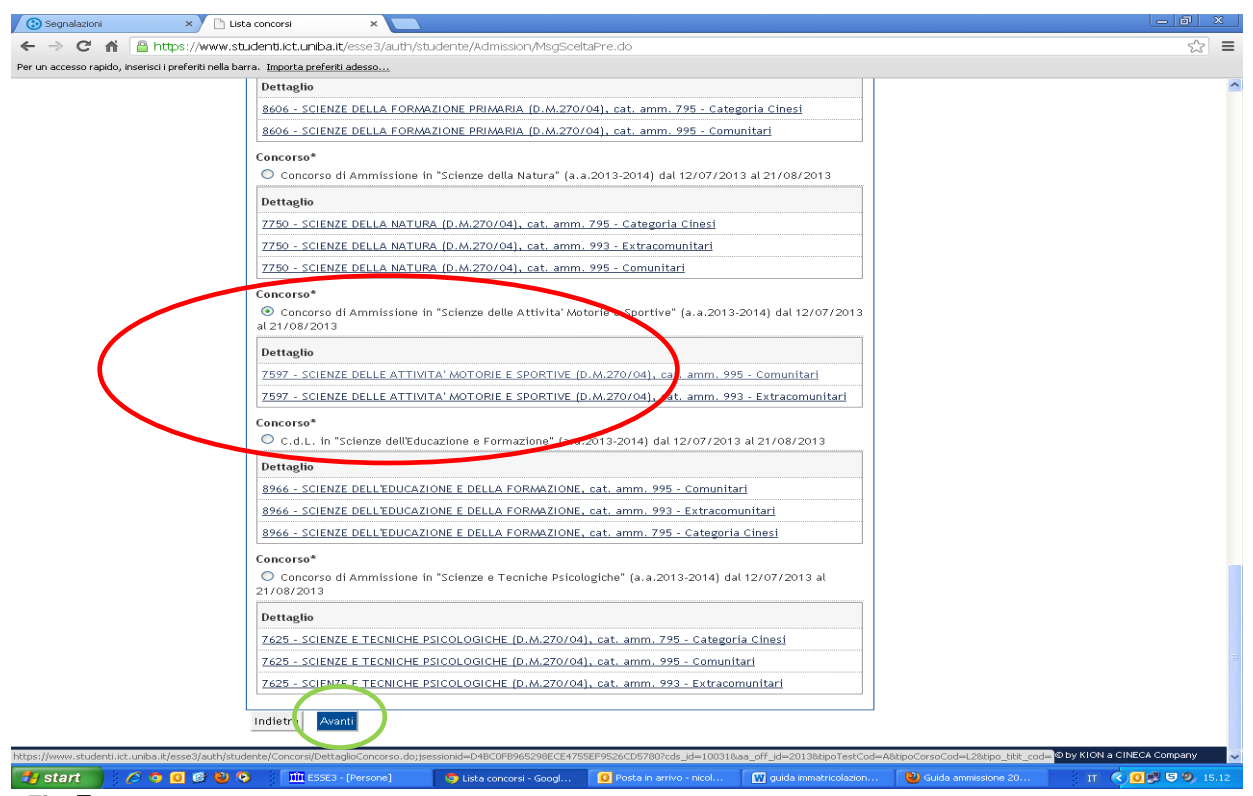

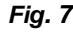

5

Seleziona la voce " Concorso\* " nel cui dettaglio si trova il corso di interesse dello studente. Quindi clicca sul tasto "Avanti " e conferma la scelta

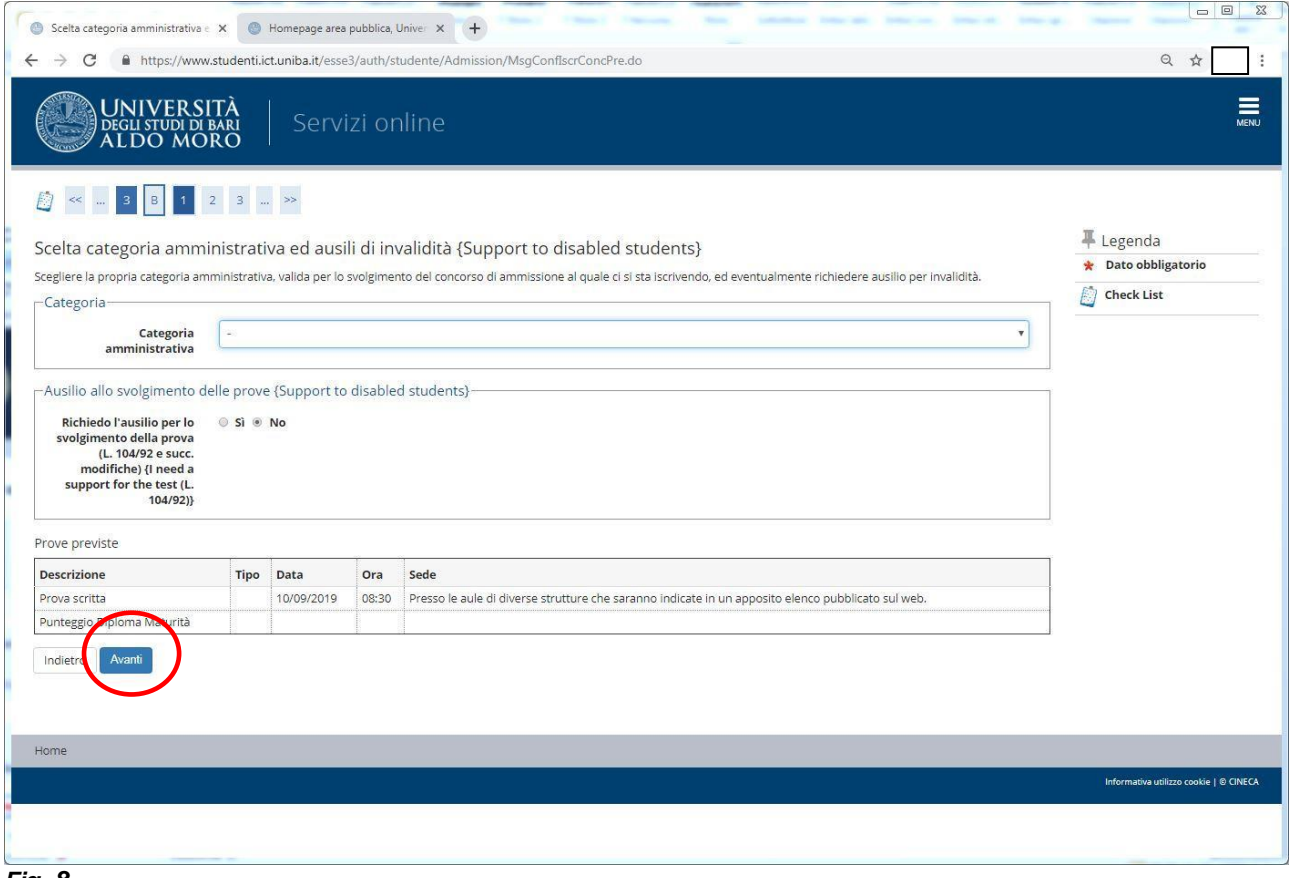

*Fig. 8*

6

Seleziona la categoria amministrativa di appartenenza, se necessario un ausilio e verifica che i dati siano esatti. Clicca su "Avanti", confermare e proseguire

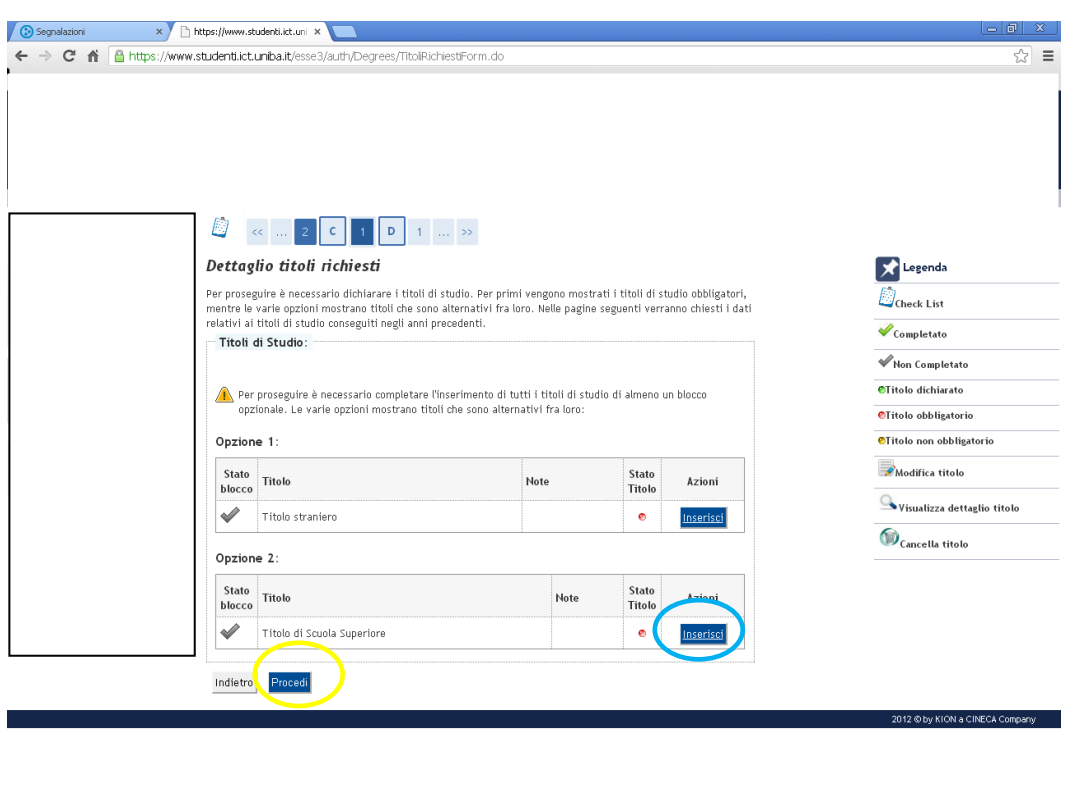

 $\begin{array}{ccc} \text{IT} & \bigodot \text{O} & \text{P} & \text{P} & 9, & 15.29 \end{array}$ **D** https://www.studenti... **Q** Posta in arri  $\bullet$  Gui *Fig. 9*

Clicca, a seconda della tipologia del titolo posseduto, sul tasto " Inserisci ", in questa schermata si inseriscono altri dati sul titolo di studio, successivamente si clicca sul tasto " Procedi "

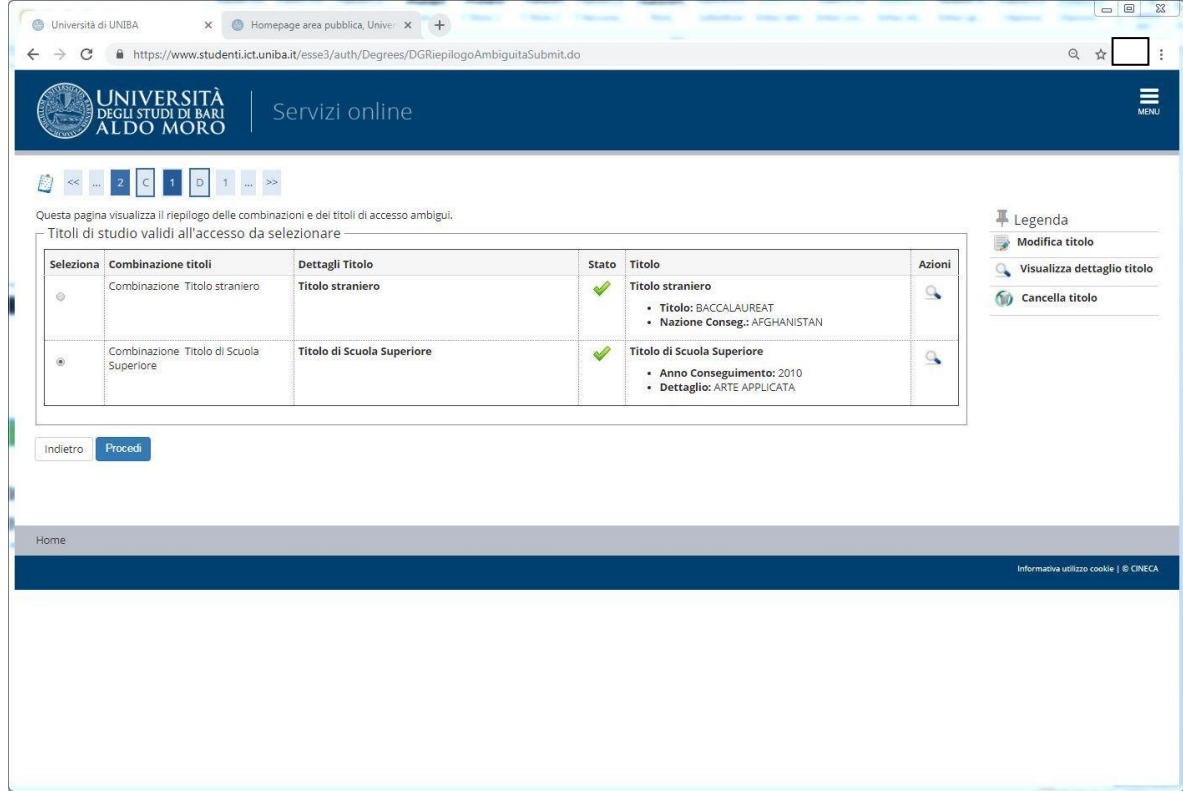

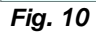

7

Una volta inseriti i dati del titolo della scuola superiore clicca sul tasto " procedi "

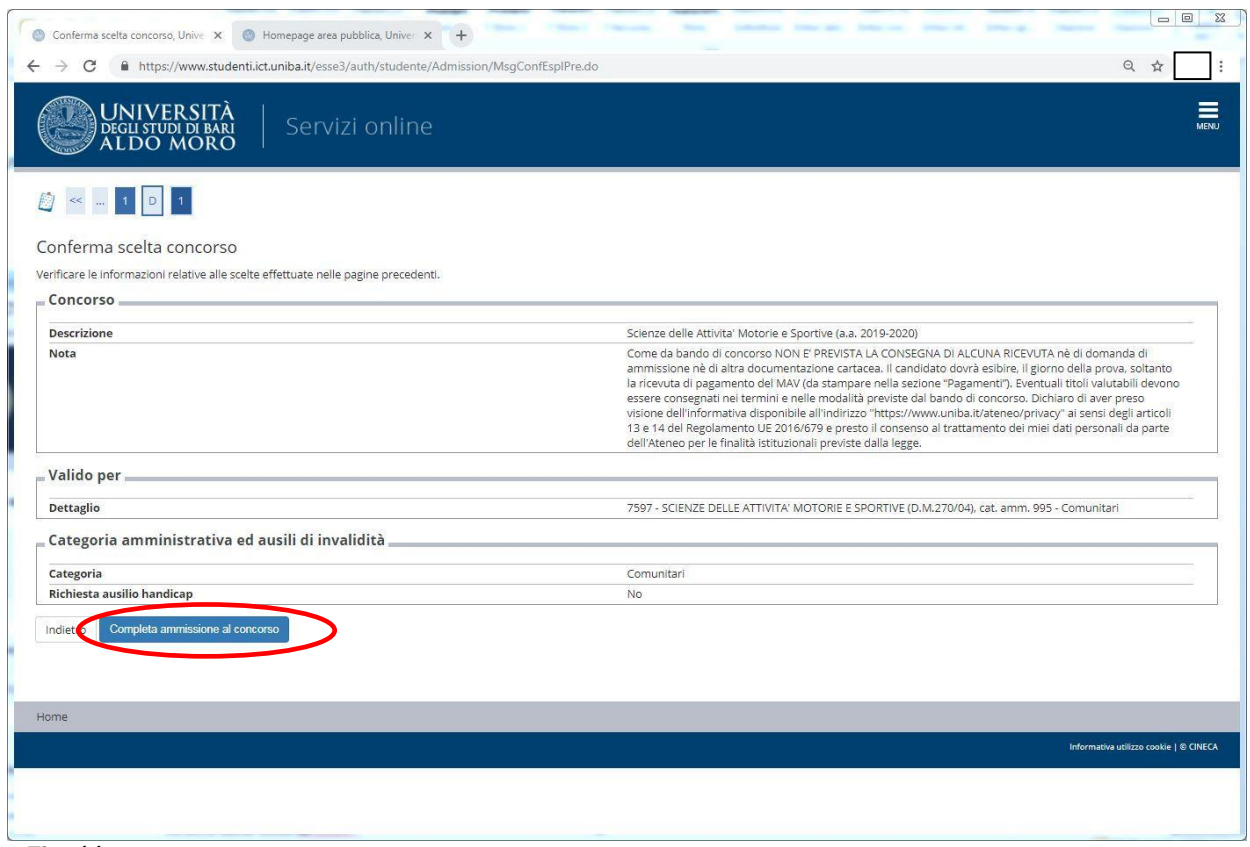

## *Fig. 11*

8

Clicca sul tasto " Completa ammissione al concorso ". Verrà prodotta una pagina di riepilogo

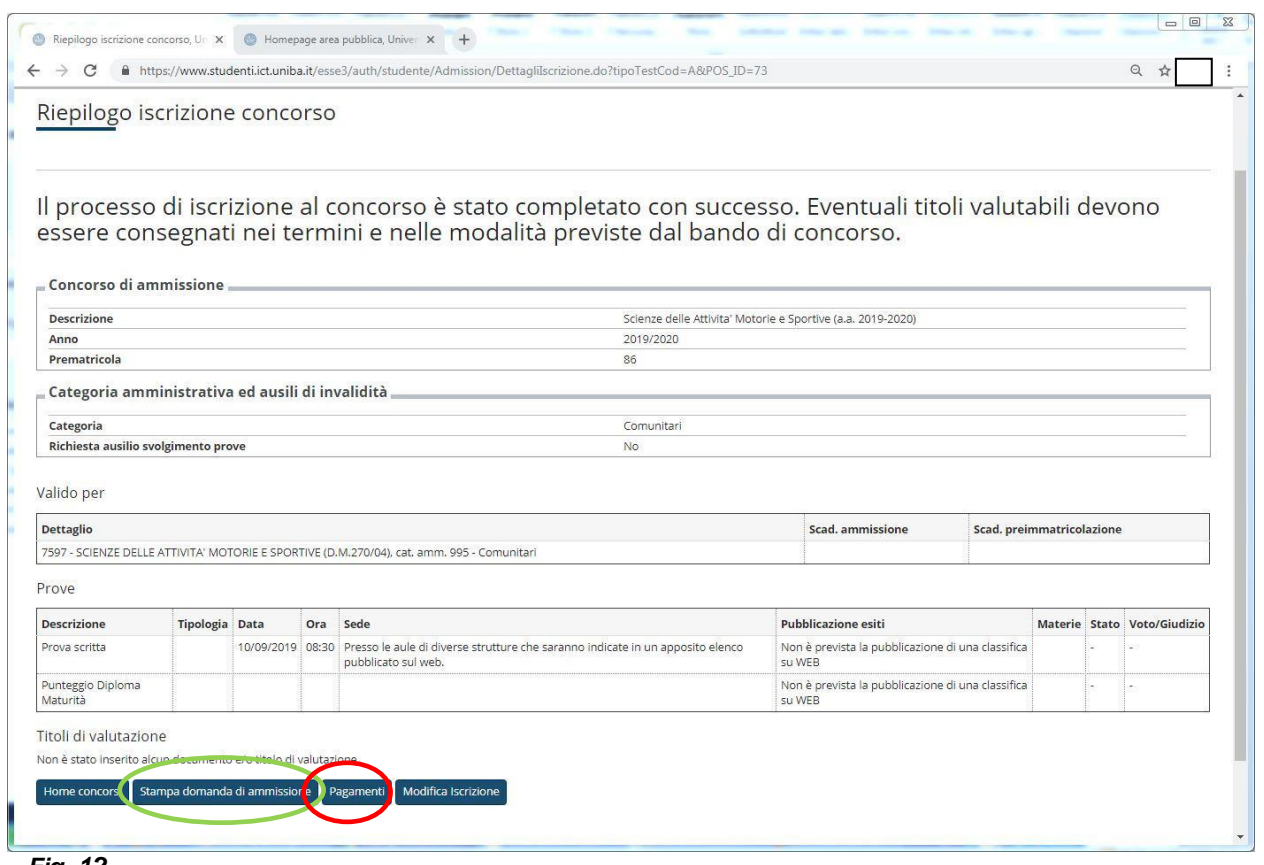

*Fig. 12*

9

**Scelta 1**: Se si clicca sul tasto " Stampa domanda di ammissione "si procede alla visualizzazione della domanda in formato .PDF, che può essere stampata

**Scelta 2**: Cliccando su "Pagamenti" si ottiene la schermata con il riepilogo della voce di pagamento. Per informazioni sulla modalità di pagamento con PagoPA si rimanda al seguente documento:

[https://www.uniba.it/studenti/segreterie-studenti/procedure/note](https://www.uniba.it/studenti/segreterie-studenti/procedure/note-operative/PagoPAGuidaalpagamentodelletasseuniversitarieconPagoPA.pdf)[operative/PagoPAGuidaalpagamentodelletasseuniversitarieconPagoPA.pdf](https://www.uniba.it/studenti/segreterie-studenti/procedure/note-operative/PagoPAGuidaalpagamentodelletasseuniversitarieconPagoPA.pdf)